# **TOTVS**

### **Exibe Carência no Portal do Beneficiário**

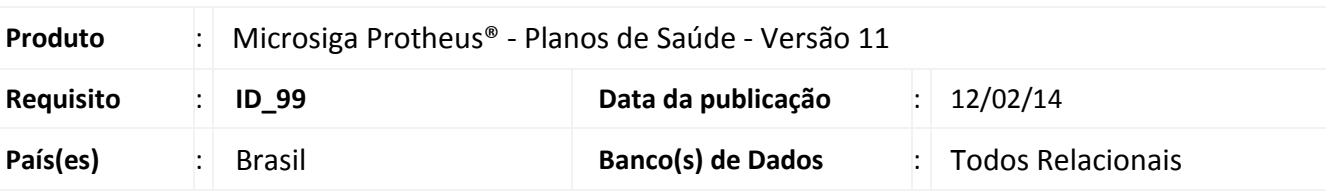

#### Importante

Esta melhoria depende de execução do *update* de base UPDPLS9U, conforme **Procedimentos para Implementação**.

Implementada melhoria no **Portal do Beneficiário**, para exibir os procedimentos e suas carências de acordo com o beneficiário Selecionado.

#### **Procedimento para Implementação**

O sistema é atualizado logo após a aplicação do pacote de atualizações (*Patch*) deste chamado.

#### Importante

Antes de executar o compatibilizador UPDPLS9U é imprescindível:

- a) Realizar o *backup* da base de dados do produto que será executado o *compatibilizador* (diretório **\PROTHEUS11\_DATA\ DATA**) e dos dicionários de dados SXs (diretório **\PROTHEUS11\_DATA\ SYSTEM**).
- b) Os diretórios acima mencionados correspondem à **instalação padrão** do Protheus, portanto, devem ser alterados conforme o produto instalado na empresa.
- c) Essa rotina deve ser executada em **modo exclusivo**, ou seja, nenhum usuário deve estar utilizando o sistema.
- d) Se os dicionários de dados possuírem índices personalizados (criados pelo usuário), antes de executar o compatibilizador, certifique-se de que estão identificados pelo *nickname*. Caso o compatibilizador necessite criar índices, irá adicioná-los a partir da ordem original instalada pelo Protheus, o que poderá sobrescrever índices personalizados, caso não estejam identificados pelo *nickname*.
- e) O compatibilizador deve ser executado com a **Integridade Referencial desativada\***.

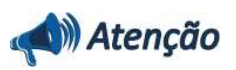

**O procedimento a seguir deve ser realizado por um profissional qualificado como Administrador de Banco de Dados (DBA) ou equivalente!** 

**A ativação indevida da Integridade Referencial pode alterar drasticamente o relacionamento entre** 

f

sx

 $\odot$ 

 $\odot$ 

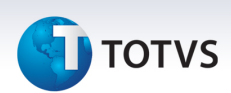

#### **tabelas no banco de dados. Portanto, antes de utilizá-la, observe atentamente os procedimentos a seguir:**

- i. No **Configurador (SIGACFG)**, veja **se a empresa utiliza** Integridade Referencial, selecionando a opção **Integridade/Verificação (APCFG60A)**.
- ii. Se **não há** Integridade Referencial **ativa**, são relacionadas em uma nova janela todas as empresas e filiais cadastradas para o sistema e nenhuma delas estará selecionada. Neste caso, **E SOMENTE NESTE, não é necessário** qualquer outro procedimento de **ativação ou desativação** de integridade, basta finalizar a verificação e aplicar normalmente o compatibilizador, conforme instruções.
- iii. **Se há** Integridade Referencial **ativa** em **todas as empresas e filiais**, é exibida uma mensagem na janela **Verificação de relacionamento entre tabelas**. Confirme a mensagem para que a verificação seja concluída, **ou**;
- iv. **Se há** Integridade Referencial **ativa** em **uma ou mais empresas**, que não na sua totalidade, são relacionadas em uma nova janela todas as empresas e filiais cadastradas para o sistema e, somente, a(s) que possui(em) integridade está(arão) selecionada(s). Anote qual(is) empresa(s) e/ou filial(is) possui(em) a integridade ativada e reserve esta anotação para posterior consulta na reativação (ou ainda, contate nosso Help Desk Framework para informações quanto a um arquivo que contém essa informação).
- v. Nestes casos descritos nos itens **"iii"** ou **"iv", E SOMENTE NESTES CASOS**, é necessário **desativar** tal integridade, selecionando a opção **Integridade/ Desativar (APCFG60D)**.
- vi. Quando desativada a Integridade Referencial, execute o compatibilizador, conforme instruções.
- vii. Aplicado o compatibilizador, a Integridade Referencial deve ser reativada, **SE E SOMENTE SE tiver sido desativada**, através da opção **Integridade/Ativar (APCFG60)**. Para isso, tenha em mãos as informações da(s) empresa(s) e/ou filial(is) que possuía(m) ativação da integridade, selecione-a(s) novamente e confirme a ativação.

#### **Contate o Help Desk Framework EM CASO DE DÚVIDAS!**

#### Em **Microsiga Protheus Smart Client**, **digite U\_UPDPLS9U no campo Programa Inicial.**

- 1. Clique em **OK** para continuar.
- 2. Após a confirmação é exibida uma tela para a seleção da empresa em que o dicionário de dados será. Selecione a empresa desejada e confirme.
- 3. Ao confirmar é exibida uma mensagem de advertência sobre o *backup* e a necessidade de sua execução em **modo exclusivo**.
- 4. Clique em **Processar** para iniciar o processamento. O primeiro passo da execução é a preparação dos arquivos.

É apresentada uma mensagem explicativa na tela.

# **TOTVS**

- 5. Em seguida, é exibida a janela **Atualização concluída** com o histórico (*log*) de todas as atualizações processadas. Nesse *log* de atualização são apresentados somente os campos atualizados pelo programa. O compatibilizador cria os campos que ainda não existem no dicionário de dados.
- 6. Clique em **Gravar** para salvar o histórico (*log*) apresentado.
- 7. Clique em **OK** para encerrar o processamento.

#### **Atualizações do compatibilizador**

#### 1. Criação de **Índices** no arquivo **SIX – Índices:**

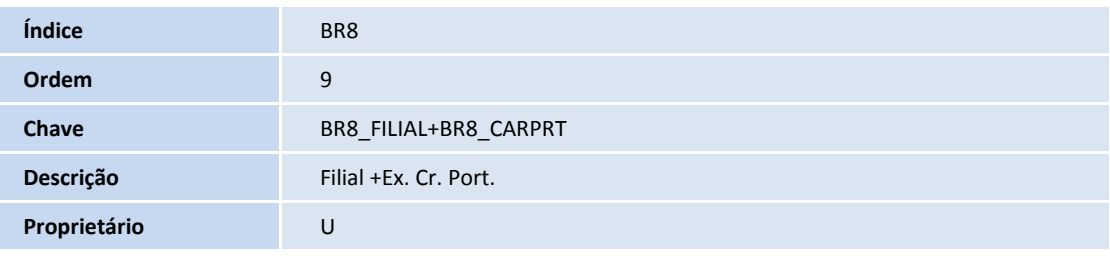

#### 1. Criação de **Campos** no arquivo **SX3 – Campos:**

• Tabela BR8 – Tabela Padrão

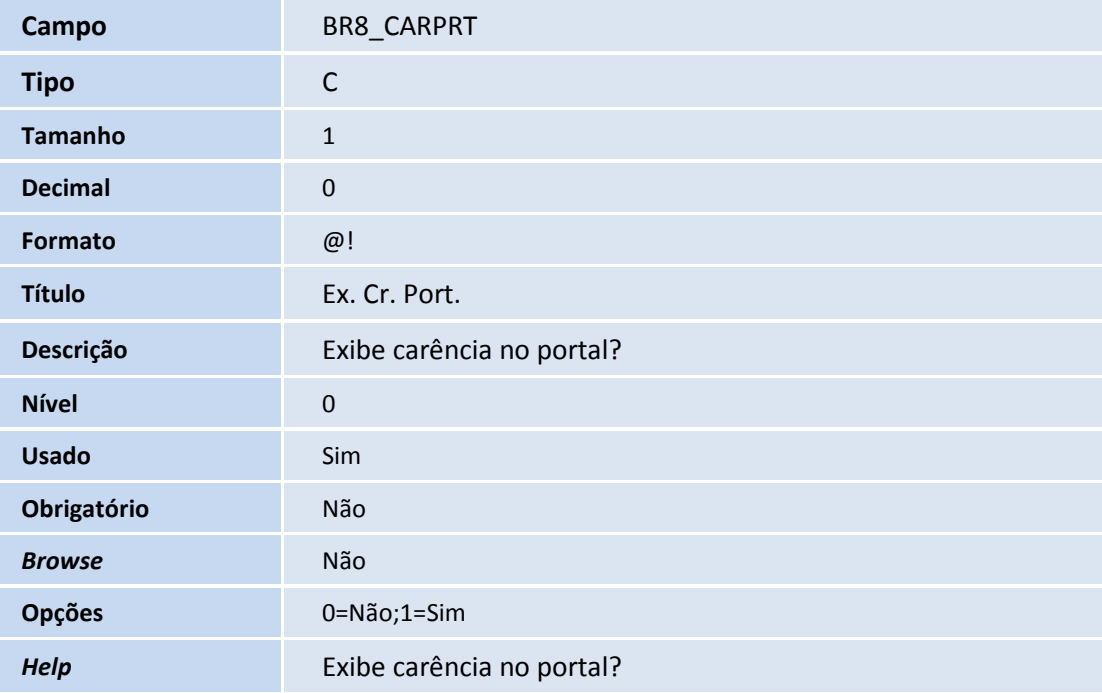

### Importante

O tamanho dos campos que possuem grupo pode variar conforme ambiente em uso.

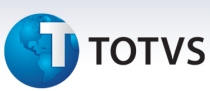

#### **Procedimentos para Utilização**

### **Configurando os procedimentos para exibição de carência no portal**

- 1. No **Plano de Saúde (SIGAPLS)** acesse **Atualizações/Procedimento/Tabela Padrão (PLSA940).**
- 2. Selecione o procedimento onde a carência será exibida no portal e clique em **Alterar**.
- 3. Clique no folder **Carência** e altere o campo **Ex. Cr. Port. (BR8\_CARPRT)** para **Sim**.
- 4. Clique em **Confirmar**.

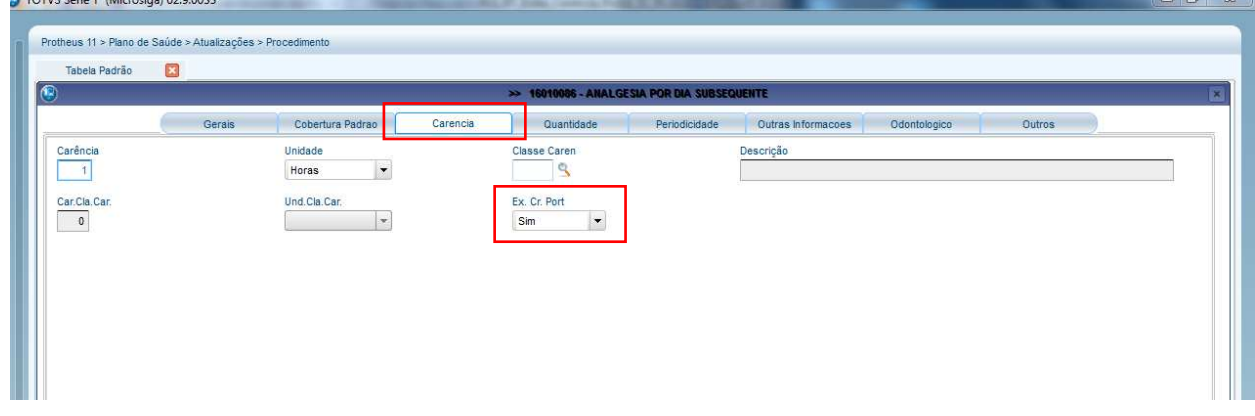

### **Criando a opção de menu do portal**

- 1. No **Plano de Saúde (SIGAPLS)** acesse **Atualizações/Portal/ Menu dos Portais (FATA240).**
- 2. Clique no portal **Plano de Saúde** ou **Portal Plano de Saúde empresa /benef.**
- 3. Clique em **Ações Relacionadas/Menu**.

# **D** TOTVS

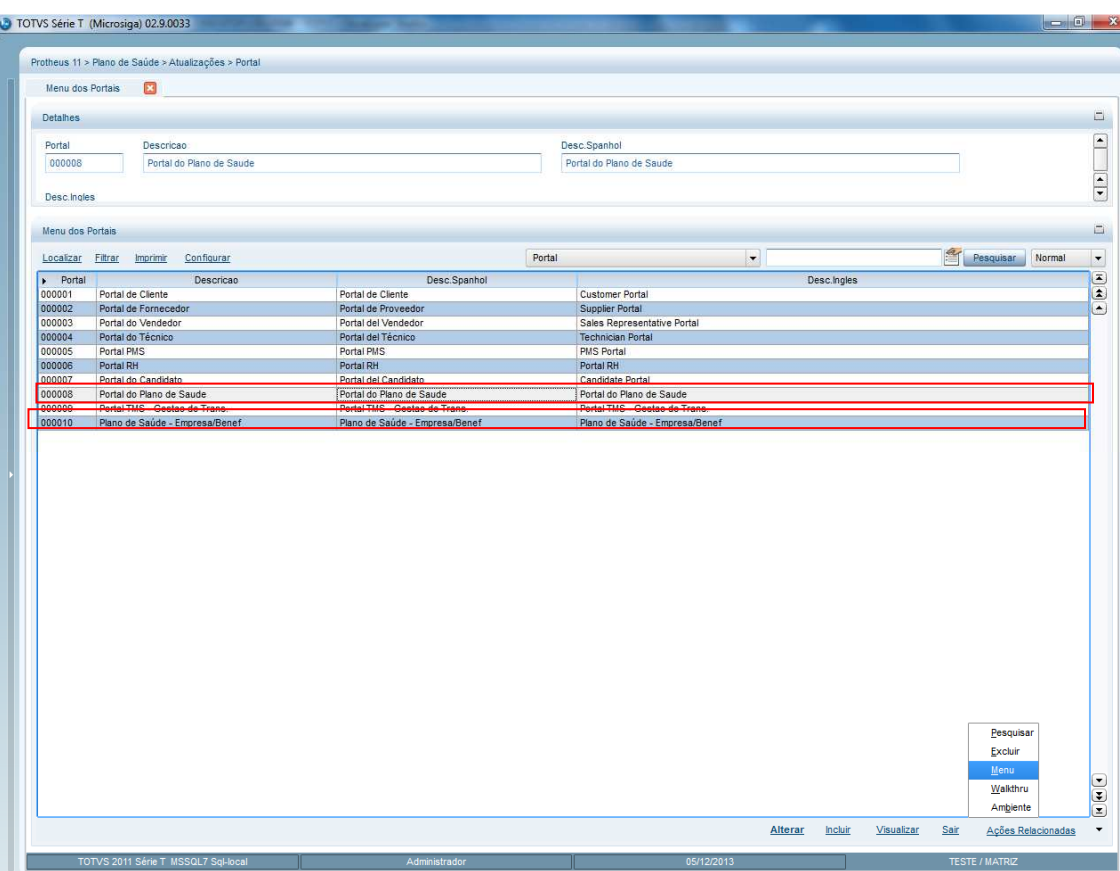

4. Na opção principal inclua uma nova opção clicando em **Incluir**.

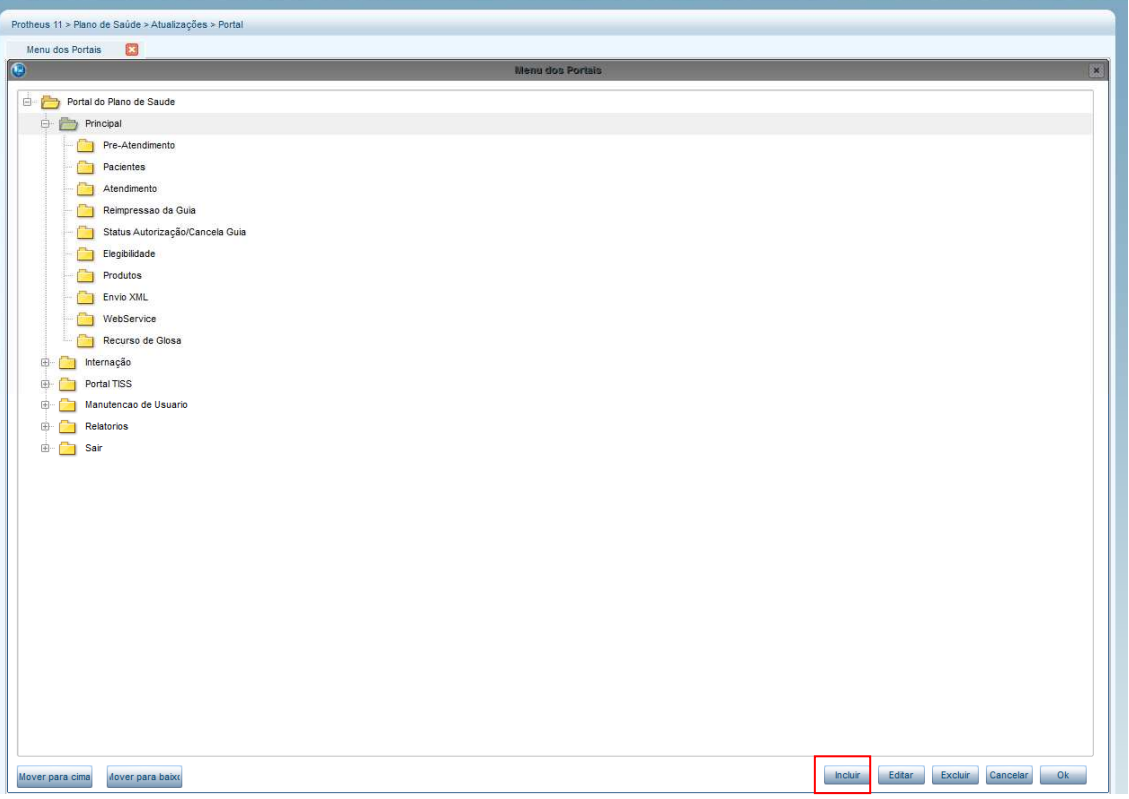

Este documento é de propriedade da TOTVS. Todos os direitos reservados. ©

## **Boletim Técnico**

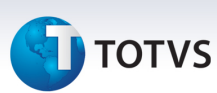

5. Preencha as informações de acordo com a imagem abaixo e clique em **OK**.

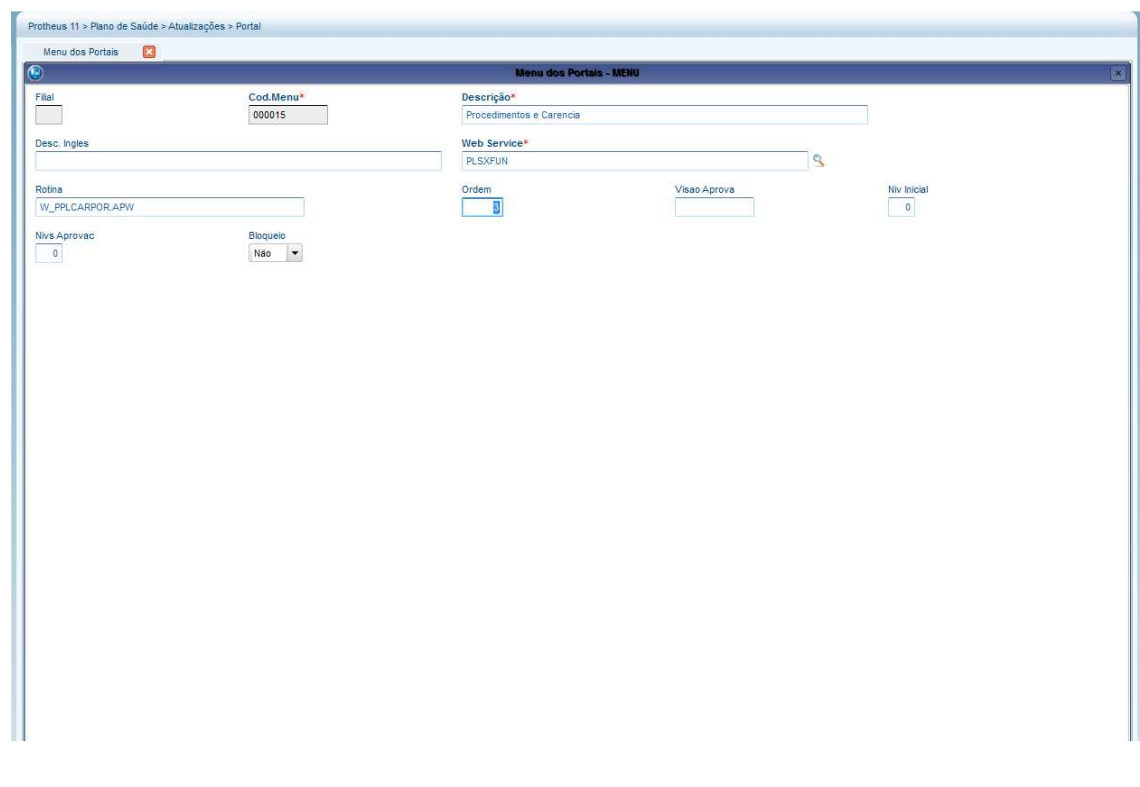

### Importante

Esta rotina utiliza a RDA Genérica como RDA base para verificação das críticas, é importante que a RDA Genérica esteja configurada corretamente para que não retorne críticas indevidas.

### **Exibindo o procedimento e sua carência no portal**

- 1. Acesse o **Portal do Beneficiário**
- 2. Clique em **Principal/Procedimento e carências**

# **D** TOTVS

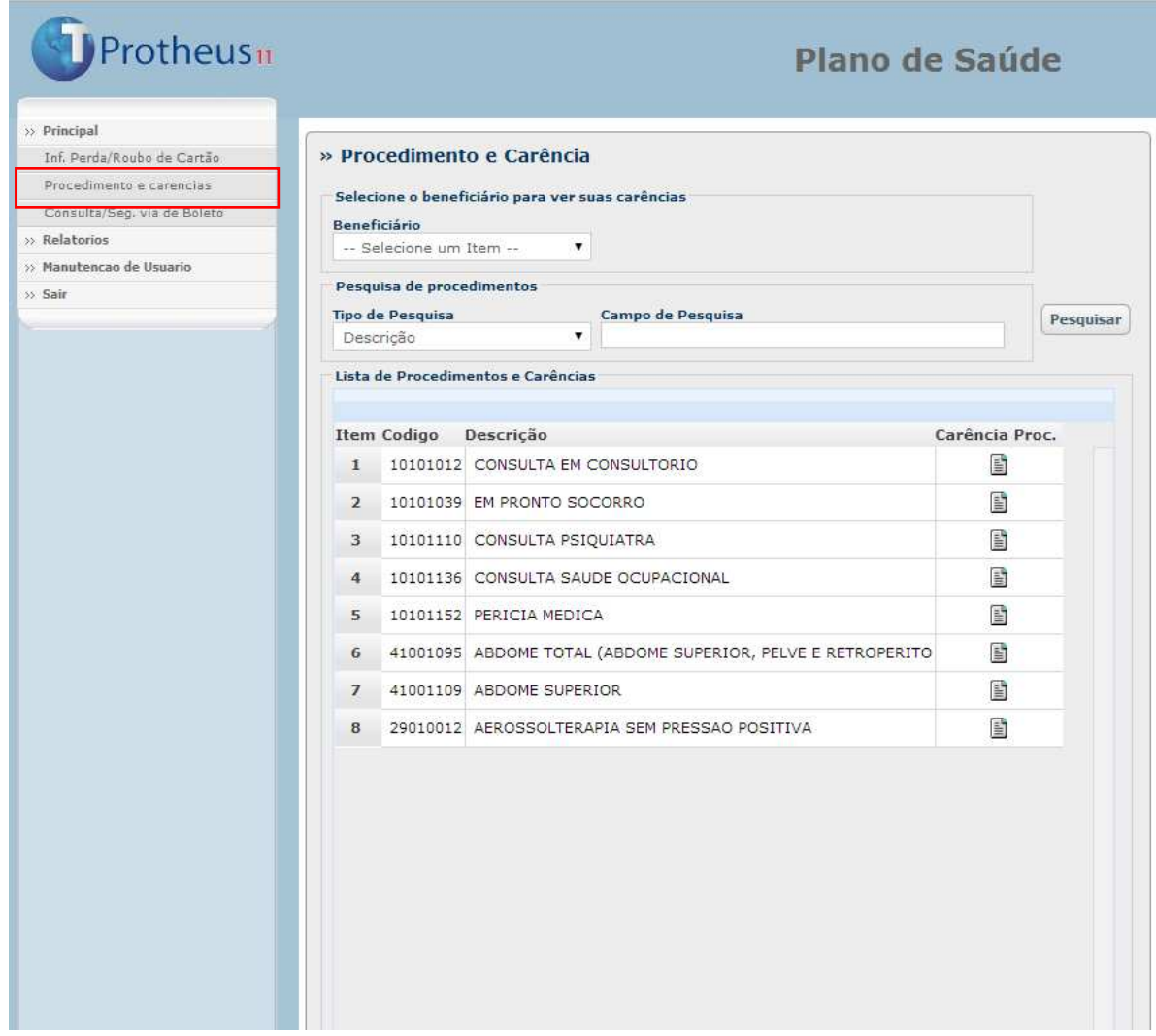

Todos os procedimentos disponibilizados para visualização estarão na tela.

3. Selecione um beneficiário, localize o procedimento que deseja visualizar a carência e clique no botão ao lado do procedimento que está na coluna **Carência Proc**., para visualizar a carência ou se o procedimento está disponível para

utilização.

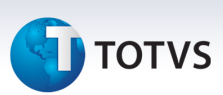

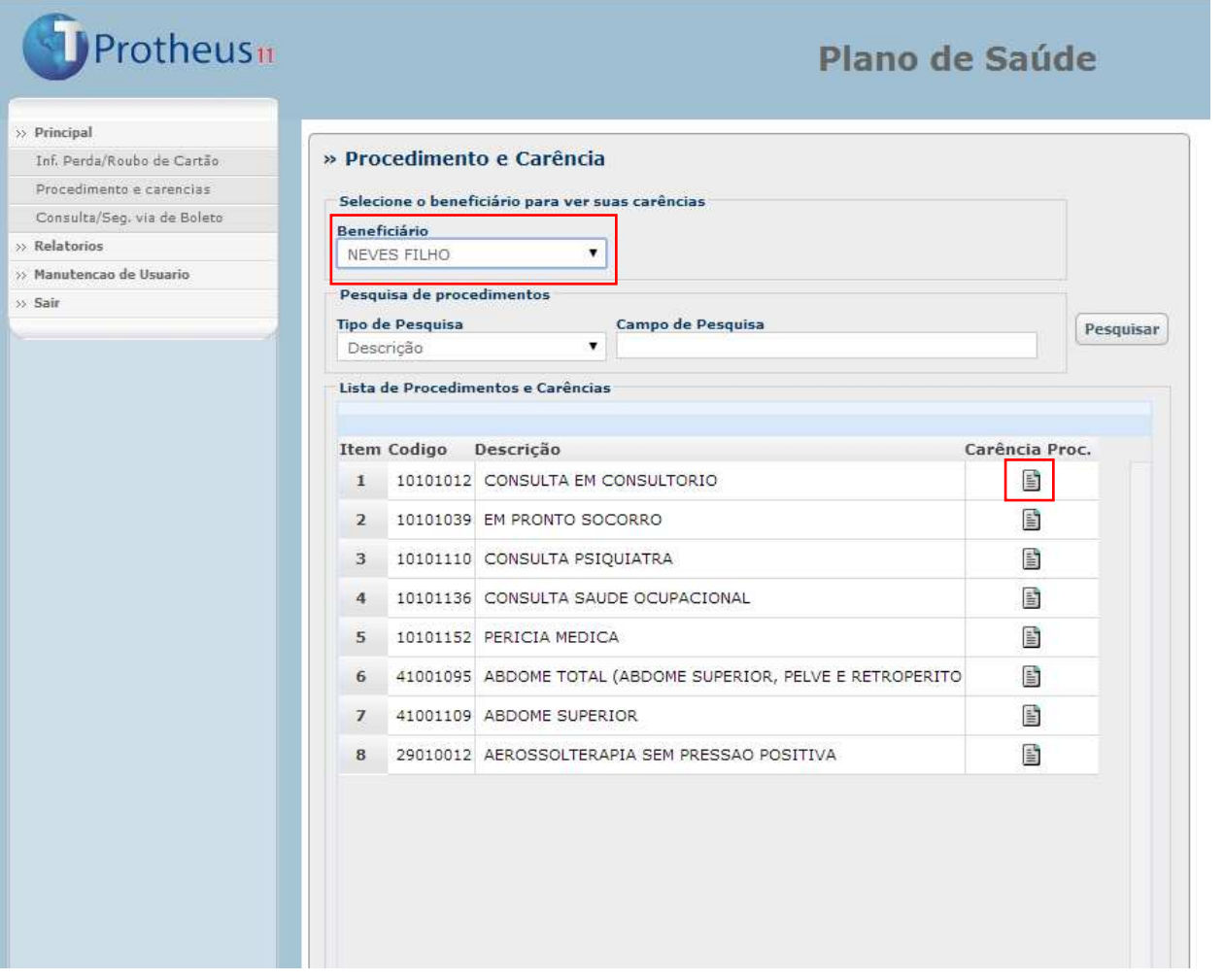

Ao clicar no botão, as carências poderão ser visualizadas na tela.

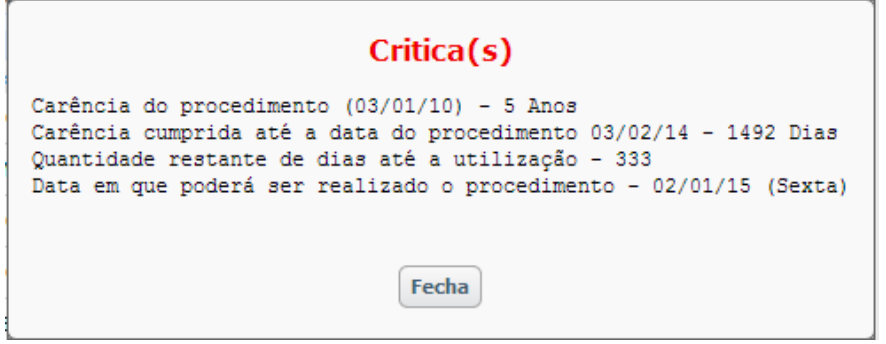

#### **Pesquisando um Procedimento**

A pesquisa de procedimentos pode ser feita de duas formas, pela descrição do procedimento ou pelo código do procedimento.

- 1. Na tela de procedimentos e carência clique no campo tipo de pesquisa e selecione uma das opções.
	- 2. Digite a descrição do procedimento, ou parte dela e clique em **Pesquisar**.

# **D** TOTVS

# Protheus<sub>11</sub>

Plano de Saúde

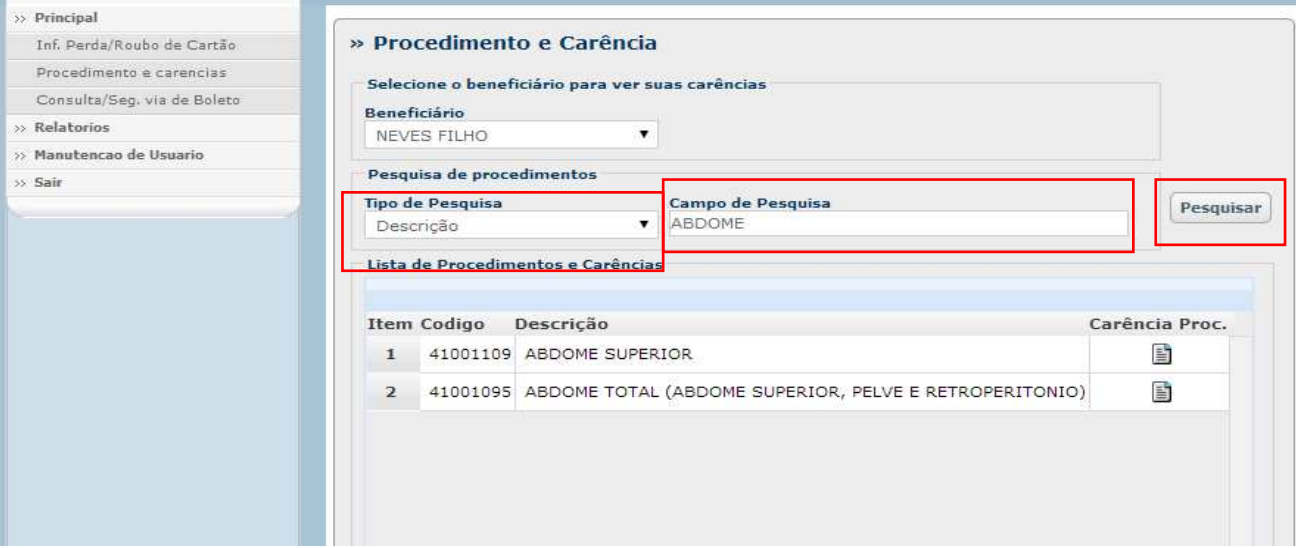

## Importante

Caso o campo de pesquisa esteja vazio, ao clicar no botão **Pesquisar** todos os procedimentos serão visualizados novamente.

### **Informações Técnicas**

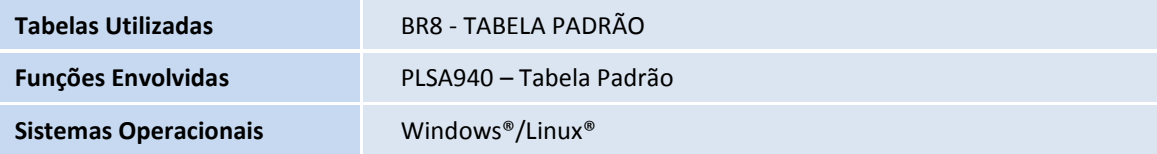